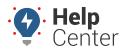

Link: https://help.wextelematics.com/docs/about-integration/navistar-tsp/ Last Updated: August 18th, 2016

The following process is designed for Navistar dealers.

## ► To configure OnCommandConnection:

1. Log into the Dealer portal.

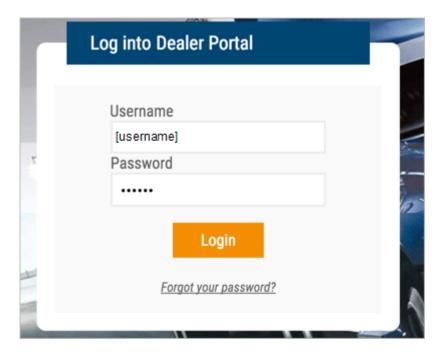

- 1. From the Register Vehicles page, locate the serial number of the device.
- If you find it on this page, it indicates that the device has already been associated with a VIN and you can continue.

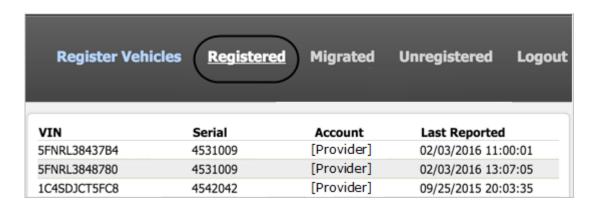

• If you cannot find the serial number of the device on this page, click the **Unregistered** link to register it.

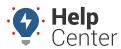

Link: https://help.wextelematics.com/docs/about-integration/navistar-tsp/ Last Updated: August 18th, 2016

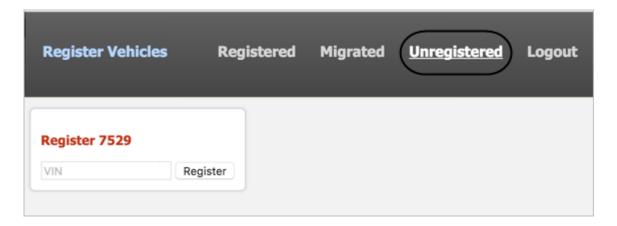

1. Log into the Navistar OnCommandCenter.

If you do not have a dealer account, you must enroll. When your account is created, your information appears under Telematic Account Information:

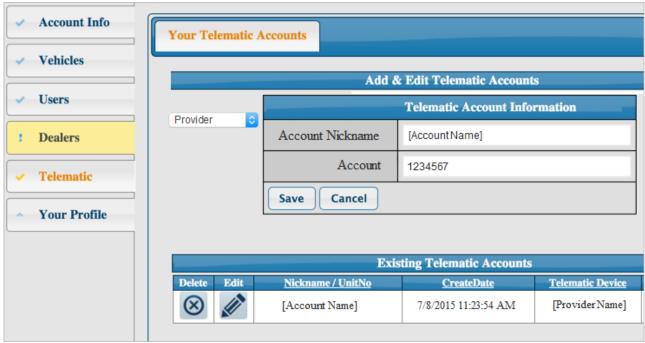

1. After logging into the OnCommandCenter, click the **Vehicles** menu.

Vehicles start appearing within 48 hours after the account has been set up and verified. Column names include: VIN, Chassis, UnitNo, FirstScan, LastScan, Latest Scanner, Year, Model, and Make.

## **Navistar TSP**

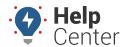

Link: https://help.wextelematics.com/docs/about-integration/navistar-tsp/ Last Updated: August 18th, 2016

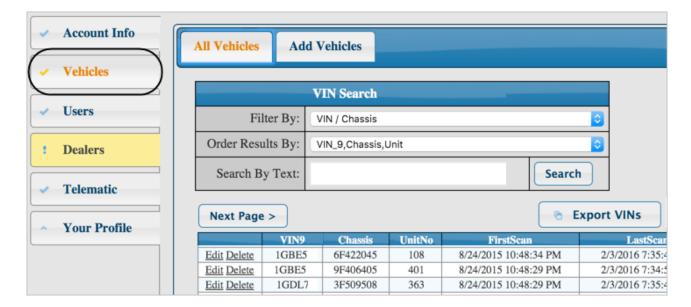

1. Contact us when this process is complete, and we can enable the data flow on the GPS side.